# **Introduction**

This guide assistsusers to configure the Allworx VoIP Phone System and Ixica SIP Trunking.

# **Prerequisites**

- Completed the Allworx Technical training, and the main technician is either an *Allworx Certified Administrator (ACA)* or *Allworx Certified Professional (ACP)*.
- Setup all other functions within the Allworx system prior to connecting Ixica SIP services (e.g., DHCP settings and installed the latest software version).
- Ordered Ixica services and received the associated configuration information for Ixica SIP Trunking.

# **Important Notes**

Emergency 911/E911 Services:

This configuration was tested with Allworx server software 8.4 and 8.5, on Server platforms for Connect Series and X-series.

The latest software is available at: [https://allworxportal.com/support\\_training/software.aspx.](https://allworxportal.com/support_training/software.aspx)

# **Setting up the Allworx System**

1. Complete and test the following configurations before connecting to the SIP proxy.

- a.) Local Area Network has connectivity. Access to the Admin Web GUI. Register at least two local Allworx IP phones on the LAN with the Allworx server and can place station to station calls with each and the server (access voicemail, auto attendants, etc.)
- b.) Wide Area Network has connectivity. Log in to the Allworx server admin page, and navigate to **Maintenance**>**Tools**. Locate the Network Diagnostics section and enter an IP Address or Domain Name in the field on line 1. Click **Ping**. Verify the Allworx server successfully pings the gateway IP and an external IP address such as a public DNS server.

If either of these fails, contact the Network Administrator to correct any configuration issues before continuing with the SIP Proxy configuration.

The Allworx server was tested with Ixica SIP Trunkingwith the following Network Layout (Figure 1) and Network Configuration (Figure 2).

Figure 1

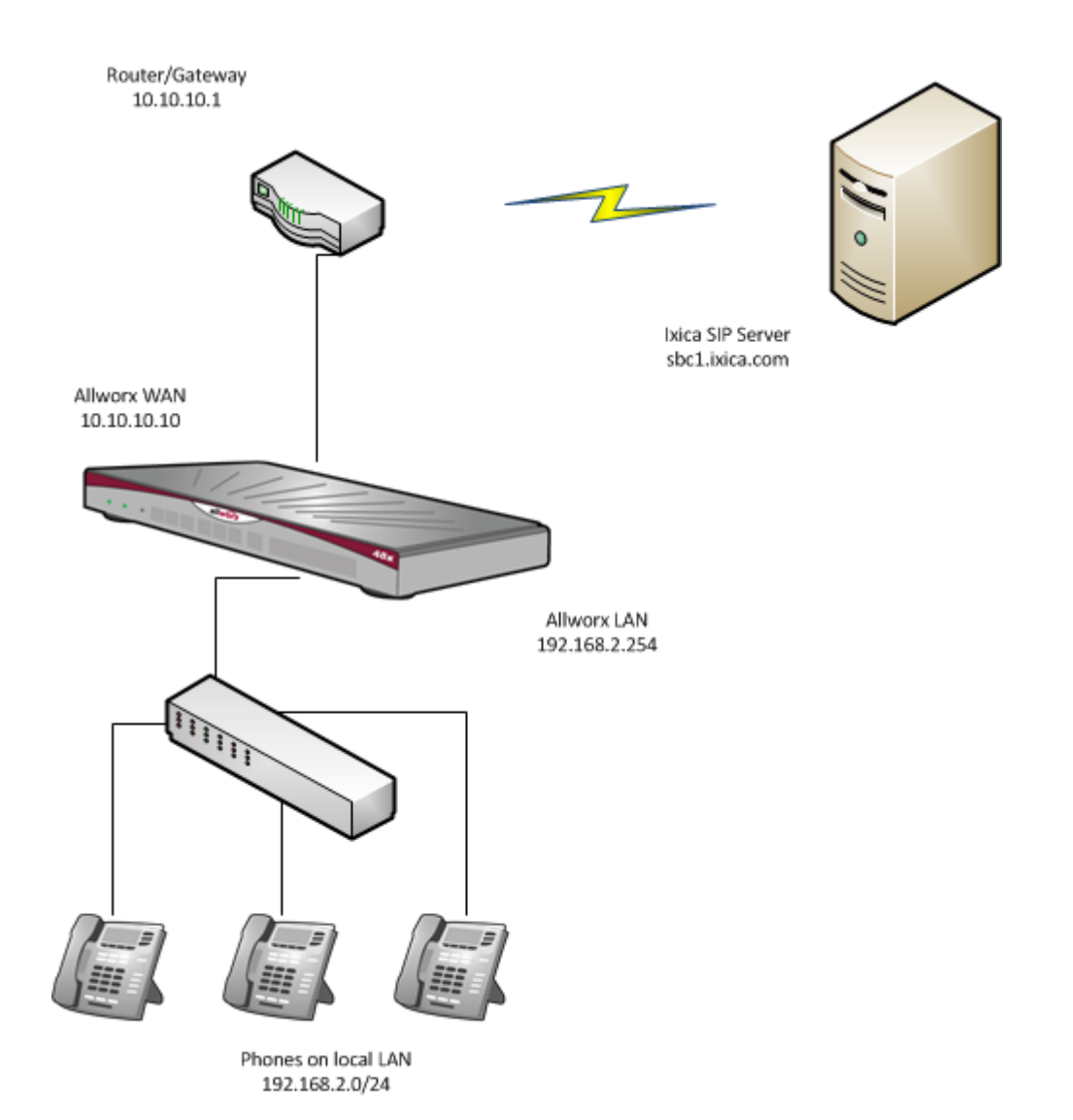

Figure 2

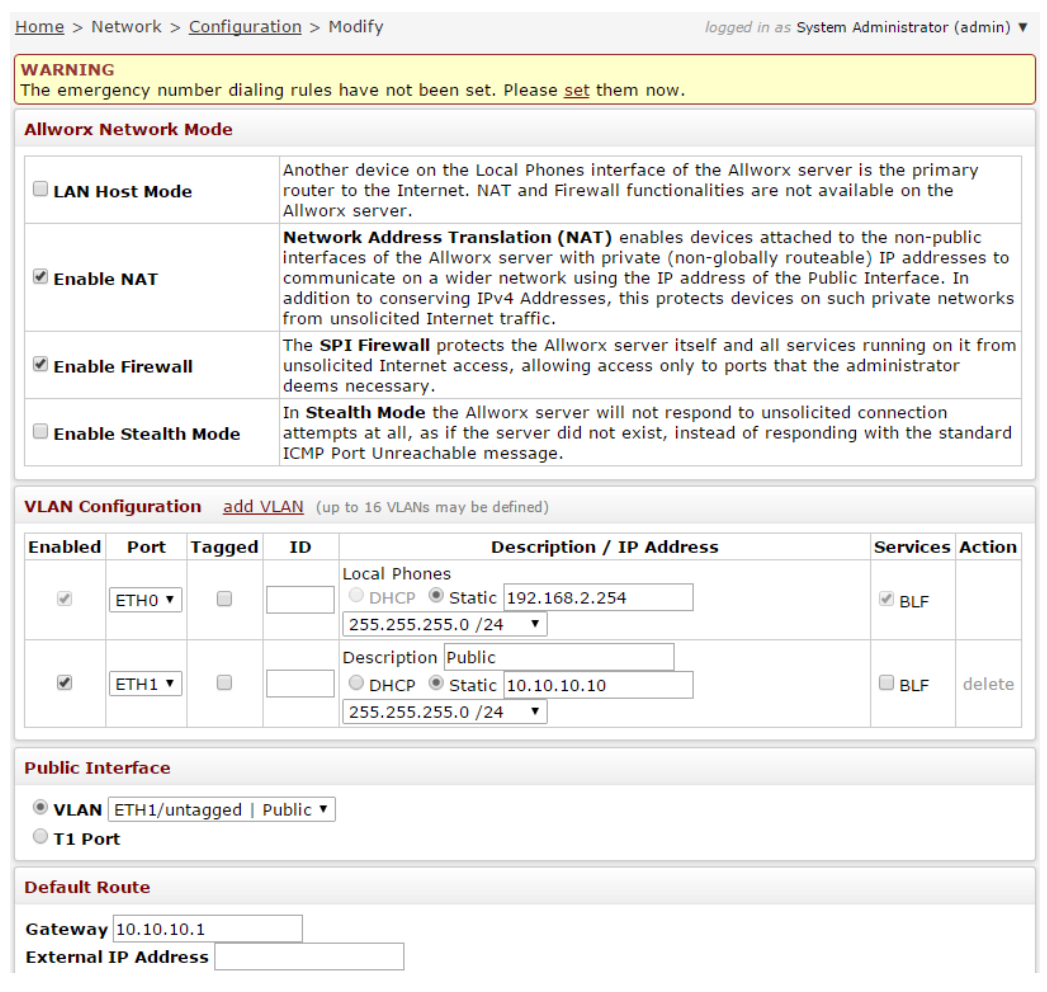

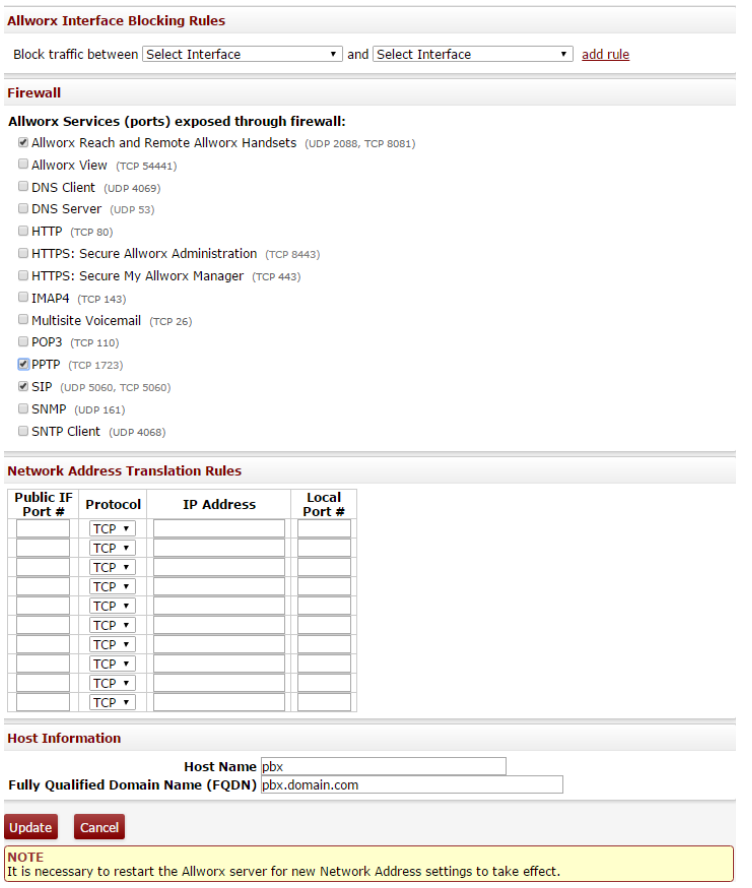

- 2. (Optional) Setup the DID Block and DID Routing Plan to use with the SIP Proxy. The cut-sheet received from Ixicaprovides the available numbers.
- **a.** DID block: Log in to the Allworx server admin page, and navigate to **Phone System**  >**Outside Lines**. Locate the Direct Inward Dial Blocks section and click **add new DID block**.

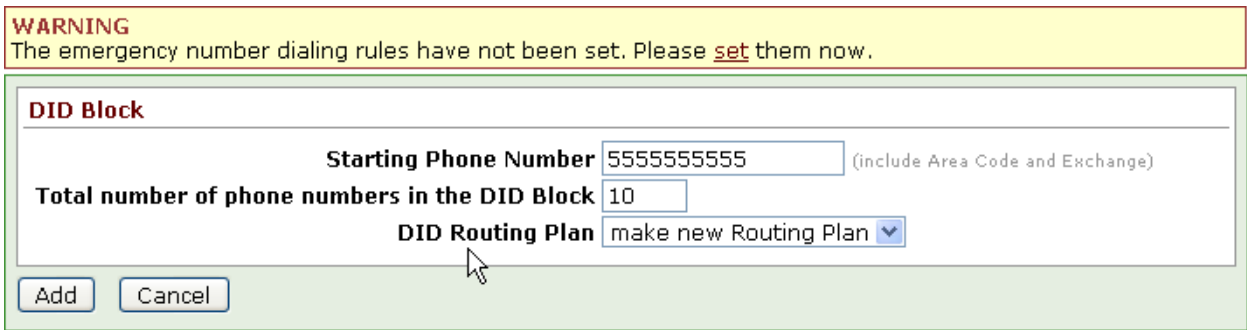

b. Build the routing plan and map each DID to the appropriate extensions or destinations such as Call Queues, Auto Attendants, Conference Center, etc. Navigate to **Phone System**>**Outside Lines**>**DID Routing Plan**. Locate the Phone Number to Extension Mapping section, and click the appropriate **Modify** link. Using the Extension drop-down arrow, select the extension.

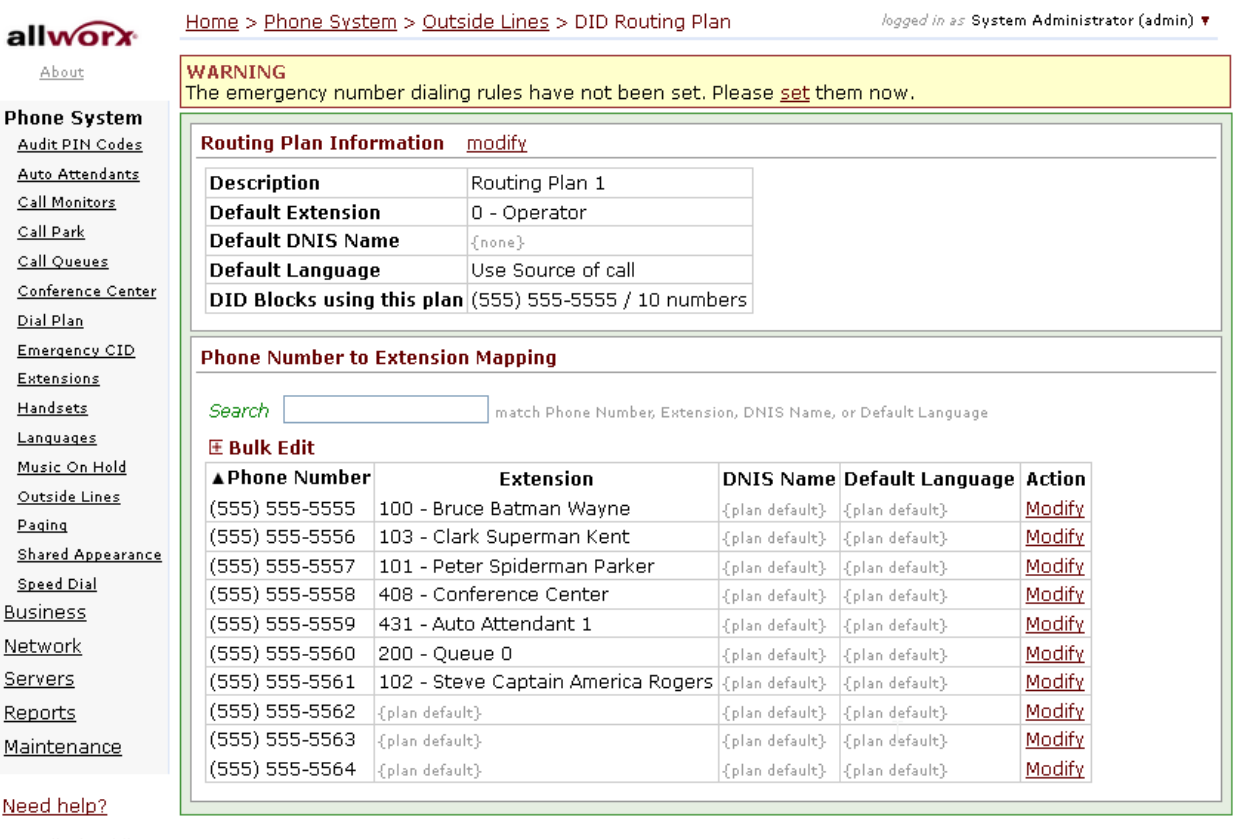

**Install Checklist** 

- 3. Configure the SIP Proxy.
	- a. Navigate to **Phone System**>**Outside Lines**>**SIP Proxies**>**add new SIP Proxy**.

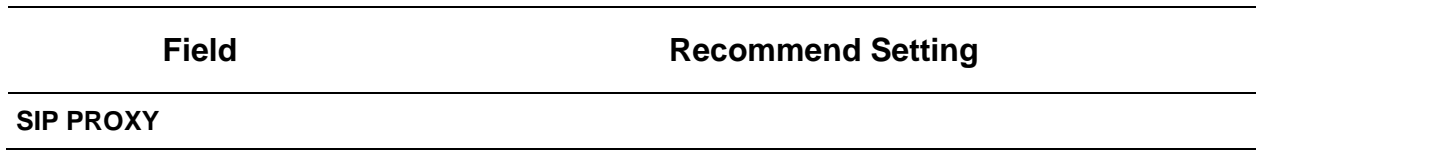

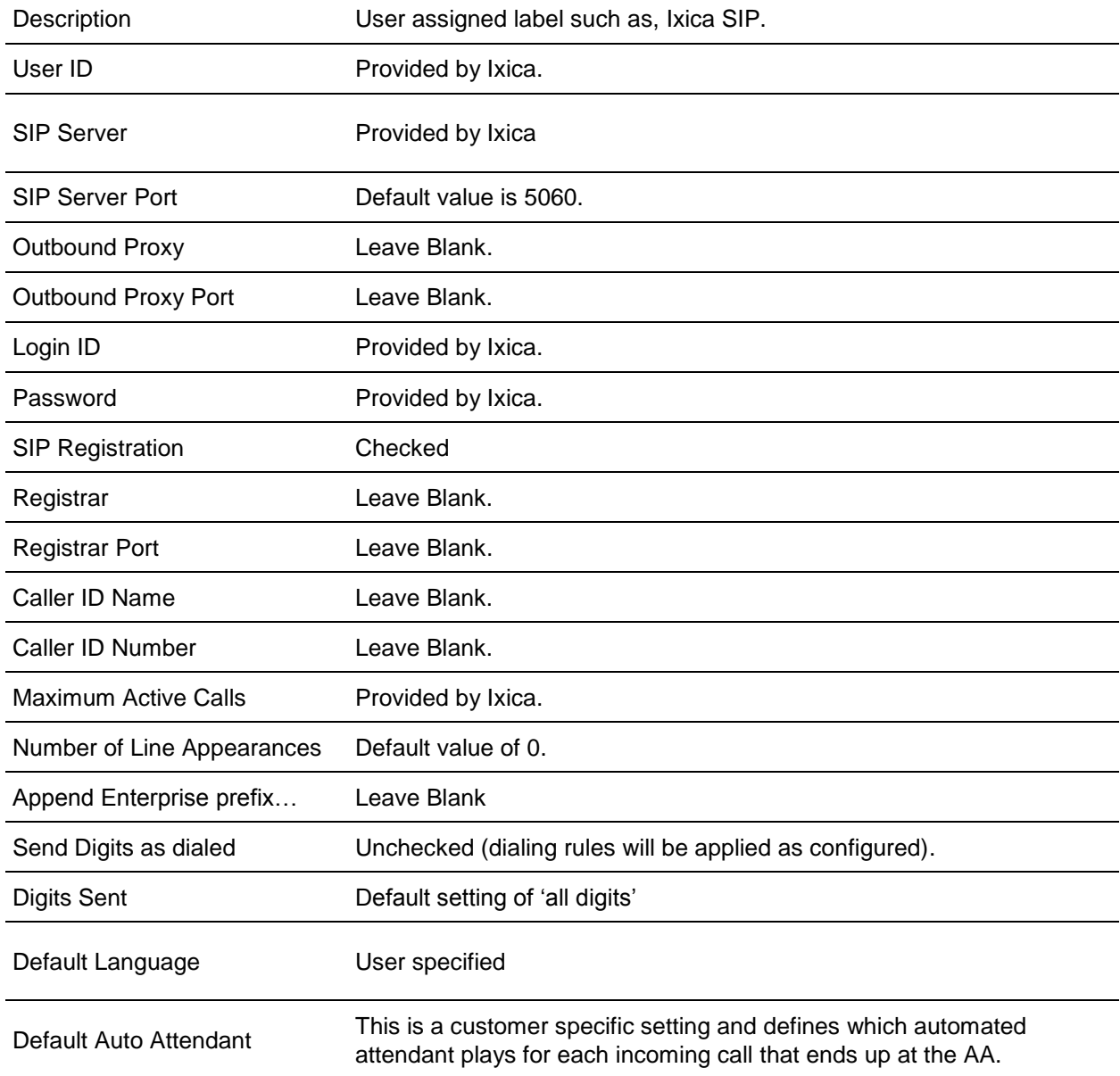

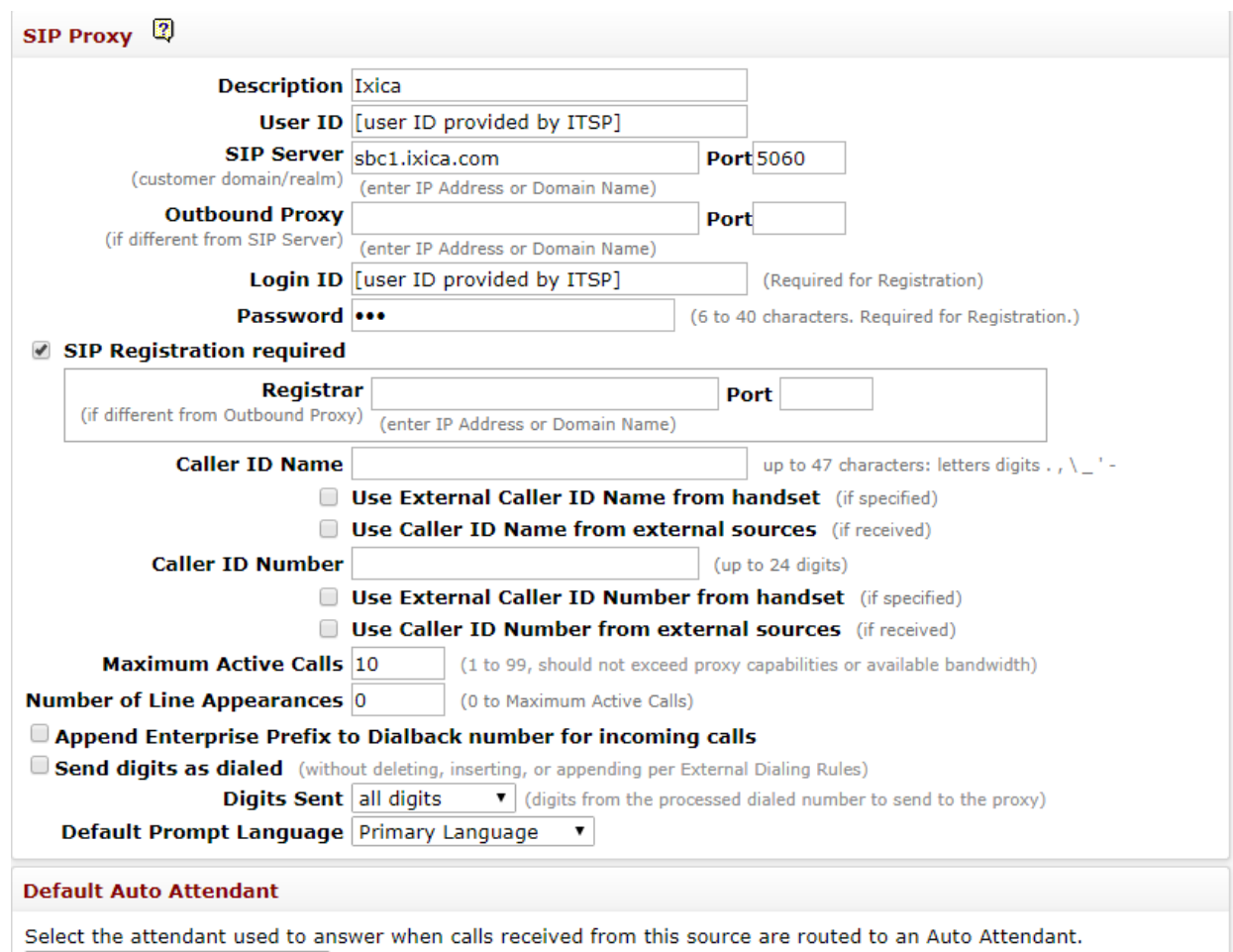

Auto Attendant 1 (x4301)  $\blacktriangledown$ 

### **Advanced Settings**

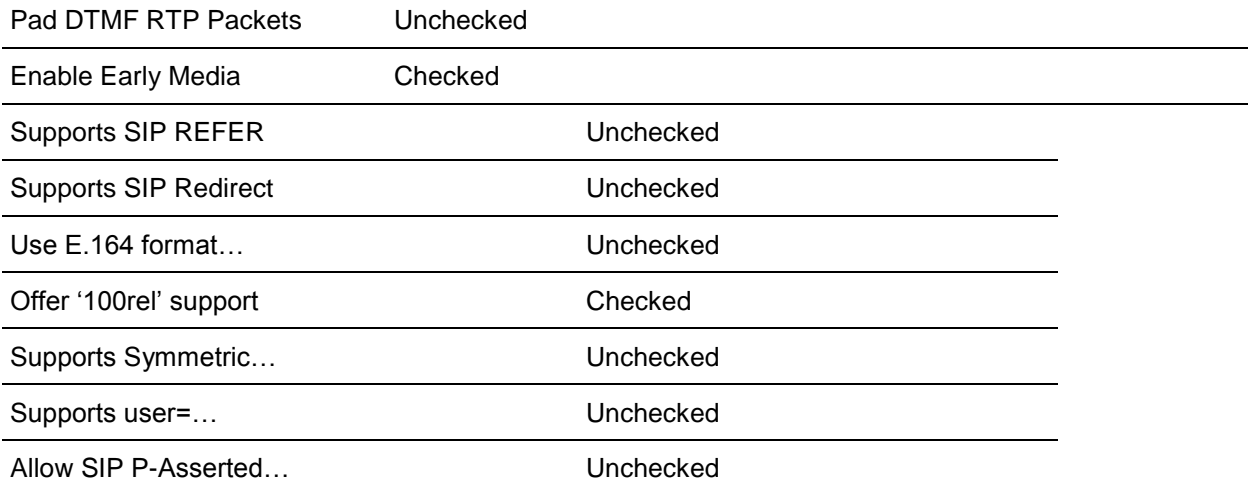

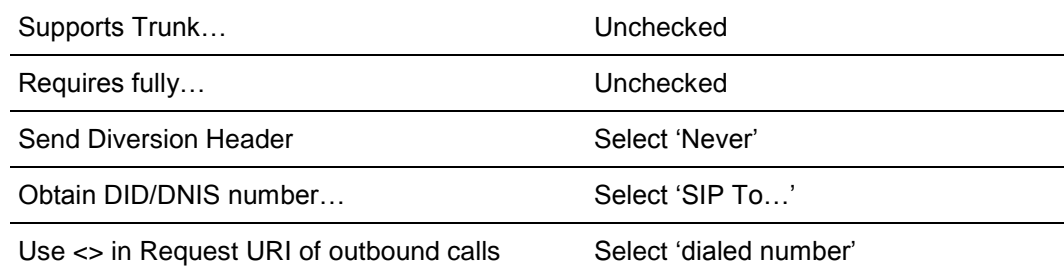

#### $\overline{\mathbf{B}}$  shows and  $\overline{\mathbf{B}}$   $\overline{\mathbf{B}}$  shows  $\overline{\mathbf{C}}$  shows  $\overline{\mathbf{C}}$

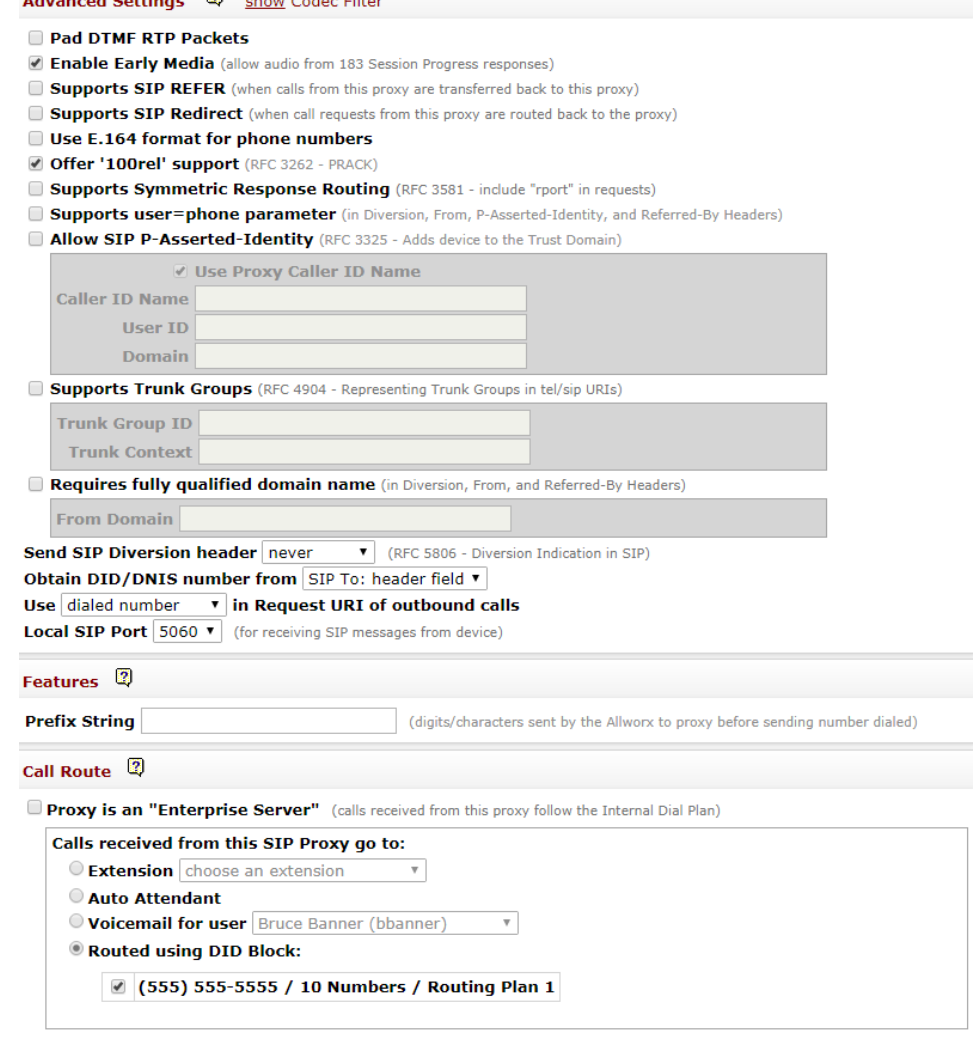

b. (Optional)Route DID to specific locations. Navigate to **Phone System**>**Outside Lines**>**New SIP Proxy**. Locate the Call Route section. Select the **Routed using DID Block:** option, and then select the DID block created earlier.

4. Setup the Allworx VoIP Server parameters. Navigate to **Servers**>**VoIP**. Click **modify** to change any of the settings.

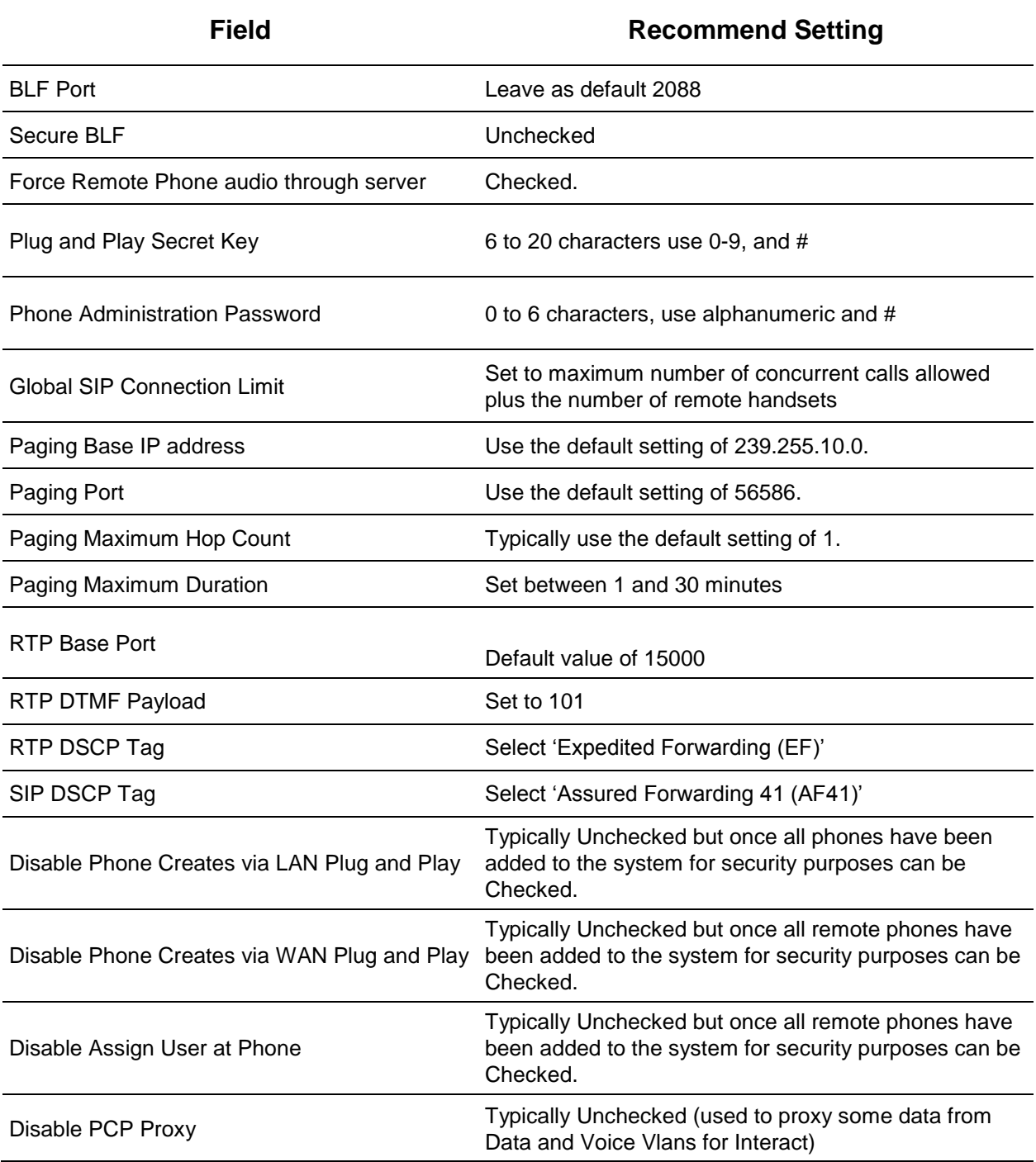

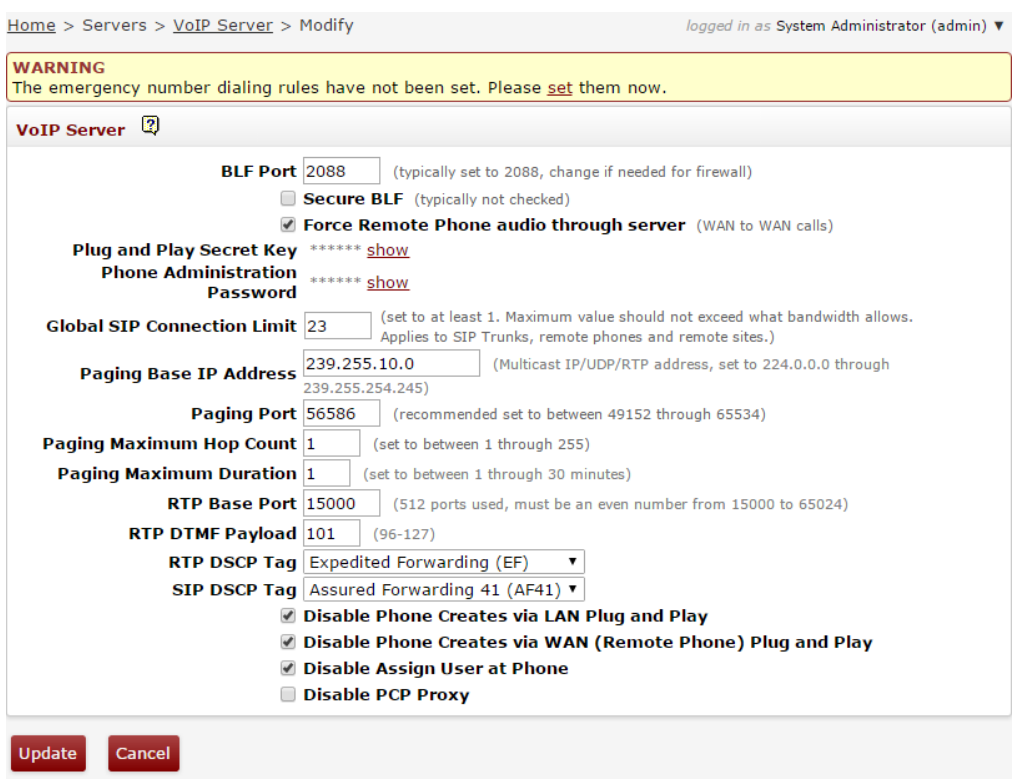

- 5. Configure the Dial Plan. Navigate to **Phone System**>**Dial Plan**.
	- a. Create a service group for the SIP trunk. Locate the Service Groups section and click **add new Service Group**. Select theIxica SIP trunk and click **Add**.

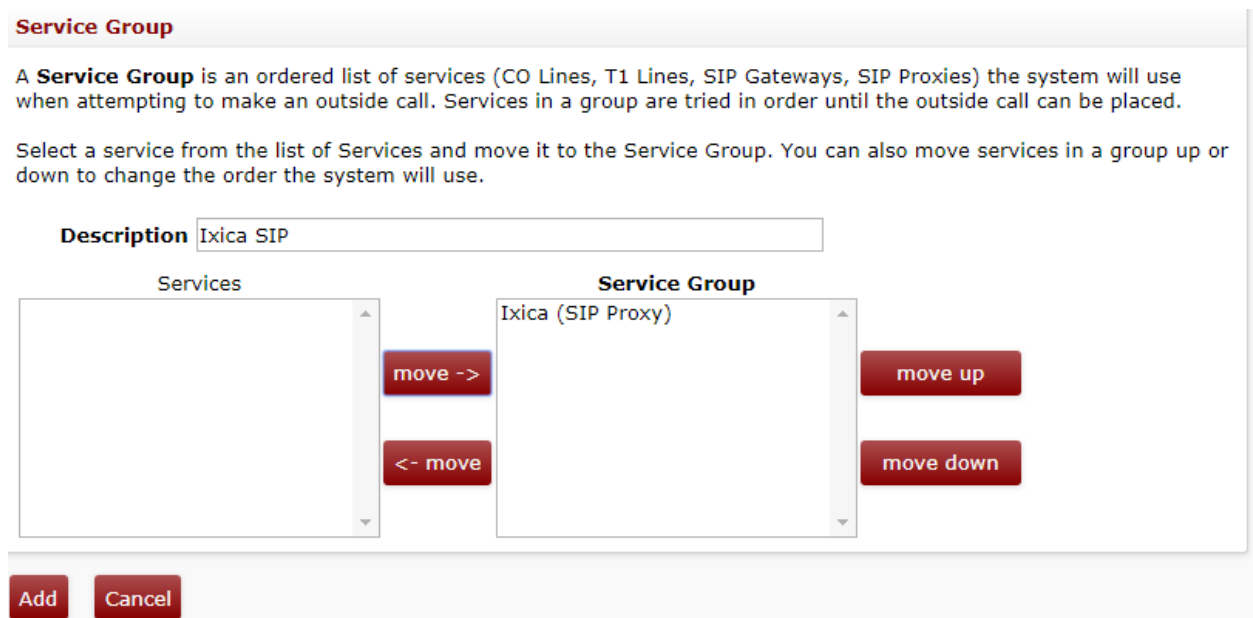

b. Modify the existing rules and set the Service Group to the newly created custom service group.

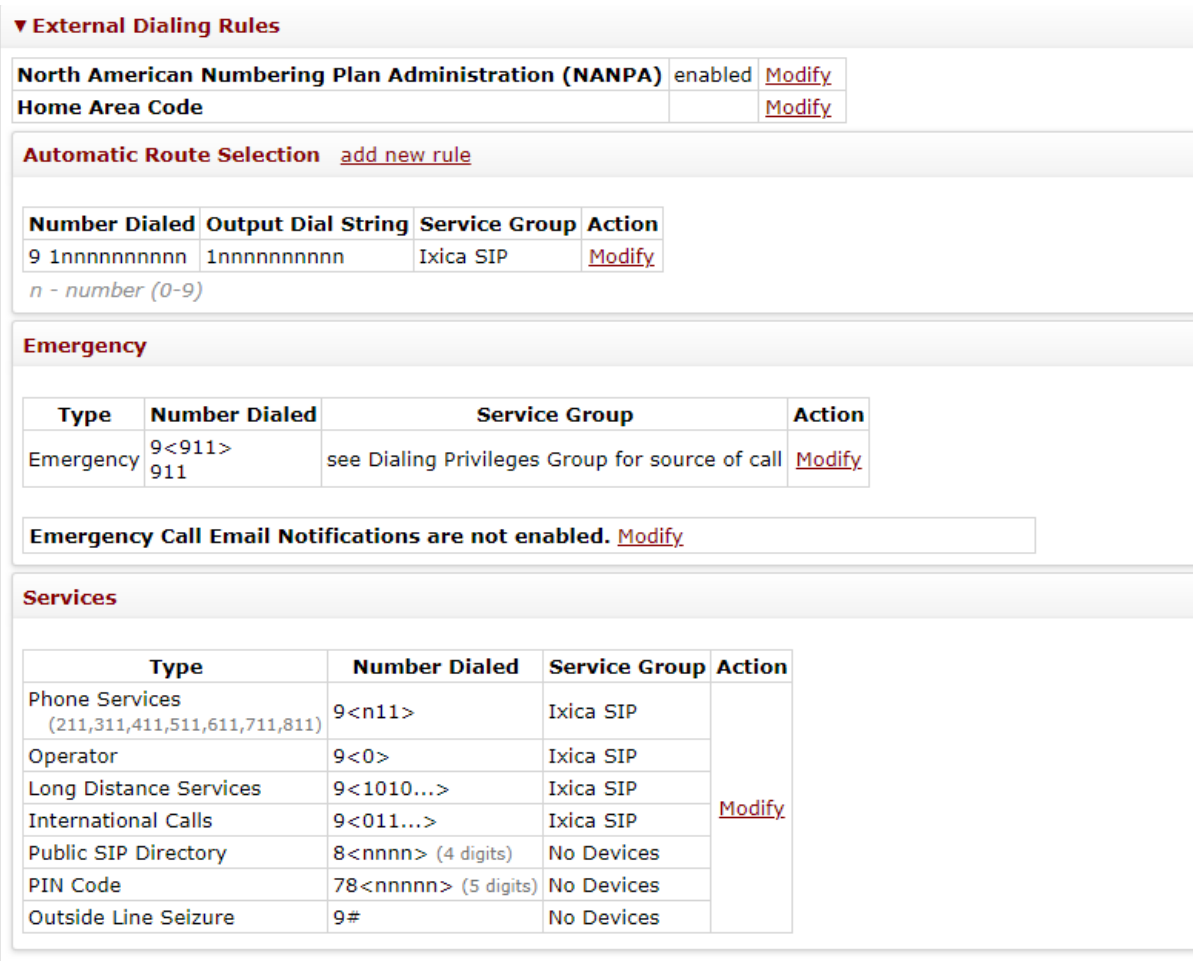

NOTE: If you do not intend to make international calls, it is highly recommended setting the Service Group for International Calls to 'No Devices'. If International Calls are required it is recommended to create a custom Dial Plan that only allows calls to the required country codes. International fraud is a major issue; these configuration steps add another level of security to protect you from this costly exploit.

# Support

#### **Allworx**

Toll Free 1-800-ALLWORX \* 585-421-3850 wwww.allworx.com Revised: 5/15/20 Allworx Technical Support: 1-866-Allworx (255-9679) Monday - Friday 8:00 am to 8:00 pm EST [support@allworx.com](mailto:support@allworx.com)

**Ixica**

Page 14 Toll Free 1-800-ALLMORX \* 585-590-ALLMORX \* 585-590-ALLMORX \* 585-590-ALLMORX \* 585-590-ALLMORX \* 585-

Revised